# **A**kaforto

# Wi-Fi Smart Bulb User Manual

https://www.kaforto.com Shenzhen Bobotel Technology Dev. Co., Ltd.

## **Dear Users**

Thank you very much for choosing our Karfoto Wi-Fi smart bulb. It adopts current emerging Wi-Fi technology and top manufacturing process, which is developed by years of R&D experience. It supports mobile APP to perform local and remote control all the functions of Wi-Fi bulb (ON/OFF timing switch,color changing etc). Please read this instruction carefully in order to install and use this product correctly.

#### **Product Features**

- 1. Support Wi-Fi 2.4GHz 802.11 b/g/n wireless network
- 2. Support remote / local control through 2G / 3G / 4G / Wi-Fi networks
- 3. Support 16million color changing, each color can adjust 10grade brightness
- 4. Support memory setting

# **Product Specification** .

Luminous mode: W+RGB Rated power: 5W / 7W / 9W Color temperature: 4000K / 6500K+RGB Voltage: AC 100V~240V 50/60Hz Operation temperature: 10 ºC ~ 45 ºC Operation humidity: 5% ~ 90%RH Working environment: Indoor System support: Android and iOS

# **APP Operation**

Download "Kaforto" from **Pressed** or **Research** 

Download or scan the QR code and install "Kaforto" App for either iOS or Android. Once downloaded, App will ask you to register your device. Enter your phone number or email whichever makes you comfortable and select the country you live in. After registered, you will receive a text with a registration code. If you choose email you will receive an Email link. Click the link and create a password.

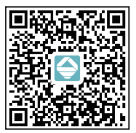

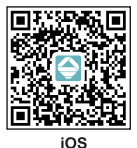

#### **ANDROID**

**Hantion: No register** 

method chosen.

Notice: There are two mode configurations for your selection (fast mode / AP mode) before adding your device

to the APP. Fast mode is recommended

Fast mode configuration(common)

1. Ensure that the fast mode configuration is activated first,conduct WiFi paring with smart lights,control power switch of the bulbs manually,turn on the switch, turn off the light after one second.Repeat three times until the power is turned on,and then the bulb lights up and flickers quickly.

2. Click "+" on the top right comer of "Kaforto", select device type and enter "Add Device".

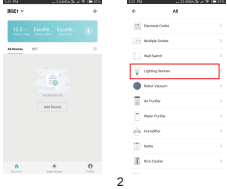

- 3. Select your Wi-Fi and enter correct Wi-Fi password
- 4. Click done after device connected
- 5. Now you can control smart bulb through
- " Kaforto" APP

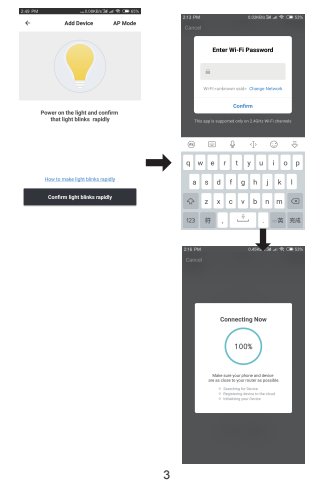

## **Control device**

After successfully adding the device, click icon below to operate switch, light, shade, color, scene, atmosphere and timing.

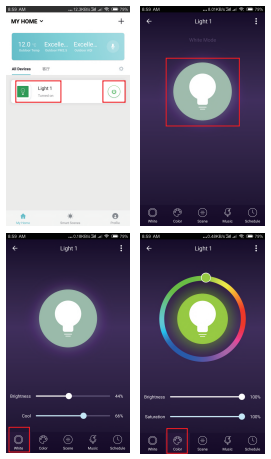

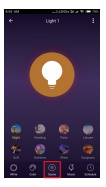

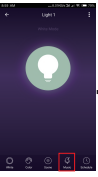

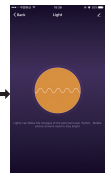

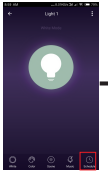

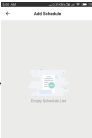

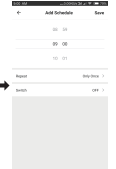

ANSTAL 5

#### **How to connect smart bulb to Amazon Alexa**

1. Start Smart Life App, log in account, and make sure the smart bulb is in the device list.

2. Modify device name so that Alexa can easily recognize. such as: living room light, bedroom light etc.

3. Minimize smart life App, then launch Alexa App , sign in your Alexa account and make sure you have at least one Alexa voice-control device installed like Echo, Echo dot etc.

4. In the upper left corner of home page, click button to show App menu. Then click skills in the menu.

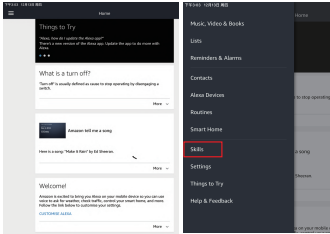

5. Enter "Smart Life" in the search box and click the search button next to it.

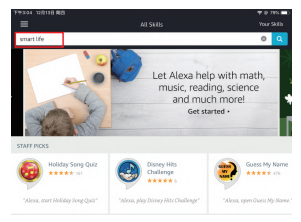

6. Enable Smart Life APP, then sign in your Smart Life account to complete the account link.

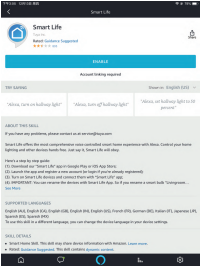

7

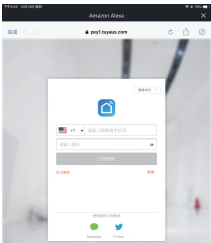

7. After successfully logging in your account, use Alexa to search for new hardware, after searching for 20 seconds, all new smart hardware that can be added will be displayed.

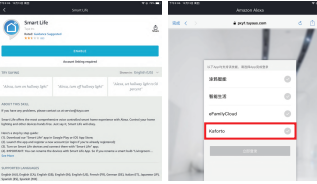

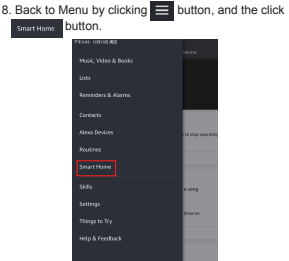

9. In Smart Home page, you can group different categories of devices. Your intelligent life application is already proficient with Alexa. Now you can control your smart bulb with Alexa.

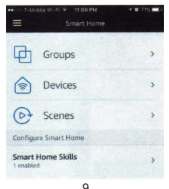

#### **How to connect Smart bulb with Google Home**

1. Launch Google Home App and make sure Google home speaker is installed. If not, please follow Google home speaker installations to complete the installation.

2. After installing Google Home, click **button** in the upper left corner of the App Home page to show App menu. Then click "Home Control" in the menu.

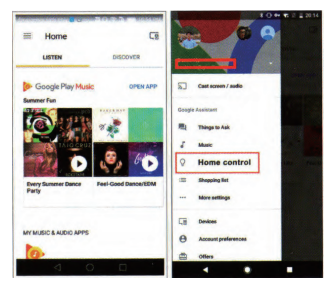

3. On "Add devices" page, scroll down to find "Smart Life" and click it. Sign in Smart Life App with your account and password.

Complete account link in the drop-down menu of Smart Life App.

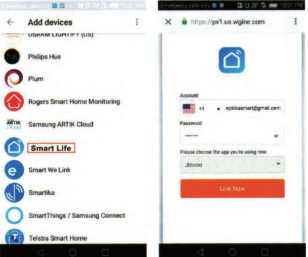

4. After successfully linking the account, you can see all the smart devices from your Smart Life App account in Google Home App. You can assign rooms for each device.

5. Now you can use Google Home to control your smart devices, you can say like :

 *Ok Google, turn on/off wall light Ok Google, set bedroom light to red*

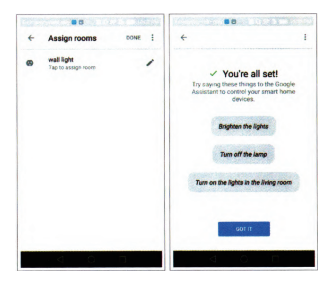

#### **FAQ Why failed to add device?**

1. Please check whether device is powered on.

2. Whether phone is connected with Wi-Fi.

3. Whether device is ready for configuration. To get the device ready before configuration, normally you can manually press on the device to get it ready. Please refer to "Product Instructions" or "Device Reset Instruction" for details.

Notice: Reset Wi-Fi to get device ready for configuration while adding device each time and make sure router is working properly.

4. Check routers or related:

① Our products do not support web page authentication temporarily.

② If router is dual-band, select 2.4G network and add device.You also need to enable router's broadcasting function.

③ Set up wireless router: set encryption method as WPA2-PSK and authorization type as AES, or set both as auto. Wireless mode can not be 11n only.

④ Enable Wi-Fi router DHCP dynamic allocated IP service.

⑤ AP isolation uncheck.

⑥ Don't name your router Wi-Fi in Chinese.

⑦ To maintain strong Wi-Fi signal, please keep device

and router within certain distance.

⑧ Whether connected devices have reached maximum number of router's connections. If so, please try to turn off Wi-Fi connection on some device. ⑨ Enble router's wireless MAC filtering function, remove device from the filter list and make sure that router is not prohibiting device from connection.

5. Make sure password entered in App is correct when adding new device.

#### How to reset device?

① Turn on/off the light step by step: power on device first, power off after 10s and then power on, turn on-off-on-off-on (keep short interval turn

off after light is on) until the light bulb is quickly flashing. representing reset successfully.

 $(2)$  If the light is not flashing please repeat above steps.

③ If the light flashes quickly (two times per second), representing EZ mode.

④ If the light flashes slowly (one time per three seconds), representing AP mode.

#### How to add device under EZ mode?

① Make sure that the light is quickly flashing.

② Phone has connected to Wi-Fi router and been able to connect to internet.

③ Tap "Add device" in App and enter correct Wi-Fi

password. Touch to search device around. ④ In the device list, select and add the device.

How to add device under AP mode? ① Make sure that the light is slowly flashing. ② Click"+" in App, select device on the device list, click add device, then click "AP mode" on the top right corner. Connect with device hotspot on your phone. back to App, start searching device.

Can I control device with 2G / 3G / 4G networks? When adding device for the first time, it requires that device and phone need to be under the same Wi-Fi environment. After successfully adding device, you can remote control device with 2G\3G\4G network.

How can I share my device with family? Open App, go to "Profile">"Device Sharing"> "Sharings Sent", tap "Add Sharing", then you can share the device with added family members.

How can I manage the devices shared by others?

Open App, go to "Profile">"Device Sharing"> "Sharings Received",then you can find the devices shared by other users. It also allows adding remarks to users or delete certain sharings by long pressing or swiping left.

# FCC WARNING:

This device complies with part 15 of the FCC Rules. Operation is subject to the condition that this device does not cause harmful interference (1) this device may not cause harmful interference, and (2) this device must accept any interference received, including interference that may cause undesired operation.

Changes or modifications not expressly approved by the party responsible for compliance could void the user's authority to operate the equipment.

NOTE: This equipment has been tested and found to comply with the limits for a Class B digital device, pursuant to Part 15 of the FCC Rules. These limits are designed to provide reasonable protection against harmful interference in a residential installation. This equipment generates, uses and can radiate radio frequency energy and, if not installed and used in accordance with the instructions, may cause harmful interference to radio communications. However, there is no guarantee that interference will not occur in a particular installation. If this equipment does cause harmful interference to radio or television reception,

which can be determined by turning the equipment off and on, the user is encouraged to try to correct the interference by one or more of the following measures:

- -- Reorient or relocate the receiving antenna.
- -- Increase the separation between the equipment and receiver.
- -- Connect the equipment into an outlet on a circuit different
	- from that to which the receiver is connected.
- -- Consult the dealer or an experienced radio/TV technician for help.

To maintain compliance with FCC's RF Exposure guidelines, This equipment should be installed and operated with minimum distance between 20cm the radiator your body: Use only the supplied antenna.

FCC ID: 2ATPP-LE7